## **Creating a Wiki**

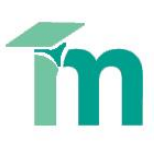

This skill sheet will demonstrate how tutors can create and use a Wiki in a Moodle course. A wiki is a collection of collaboratively authored web documents. Basically, a wiki page is a web page everyone in your class can create together, right in the browser. A history of previous versions of each page in the wiki is kept, listing the edits made by each participant.

Wikis have many uses, such as:

- For group lecture notes or study guides
- For members of a faculty to plan a scheme of work or meeting agenda together
- For students to collaboratively author an online book, creating content on a topic set by their tutor
- For collaborative storytelling or poetry creation, where each participant writes a line or verse
- As a personal journal for examination notes or revision (using an individual wiki)

Follow these simple steps to create a Wiki:

1. Click the **Turn editing on** button (top right of the screen).

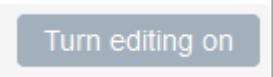

- 2. Select the section (topic) of the course you would like to create the wiki in. Now click the **Add an activity or resource** link. The **Add an activity or resource** window will open.
- 3. Under the Activities heading, select **Wiki** and then click **Add**. This will launch the **Adding a new Wiki** page.

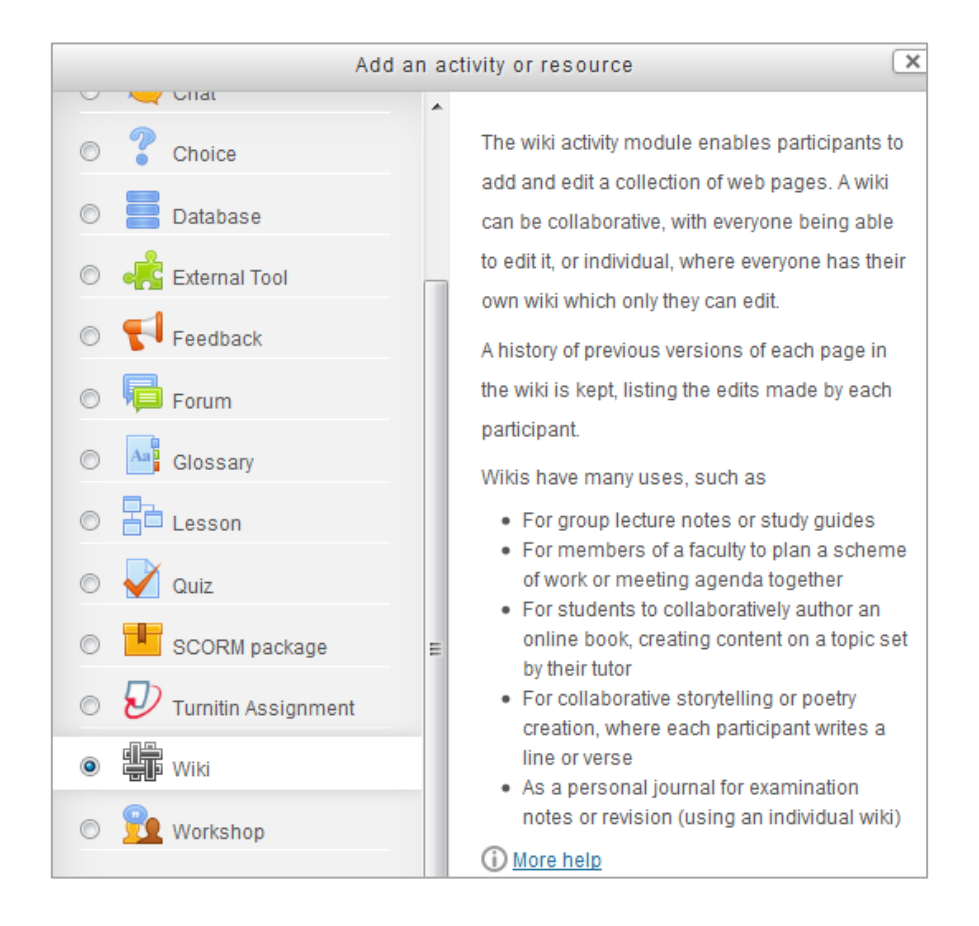

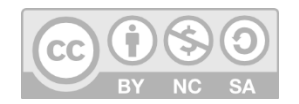

This work by Technology Enhanced Learning, York St John University is licensed under a Creative Commons Attribution-NonCommercial-ShareAlike 3.0 Unported License.

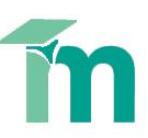

- 4. Give the Wiki a **Name** this is the link the students will click on from the main course page to access the wiki.
- 5. Add a **Description** provide a summary of the wiki activity. You can make the description available on the course page by selecting **Display description on course page**.

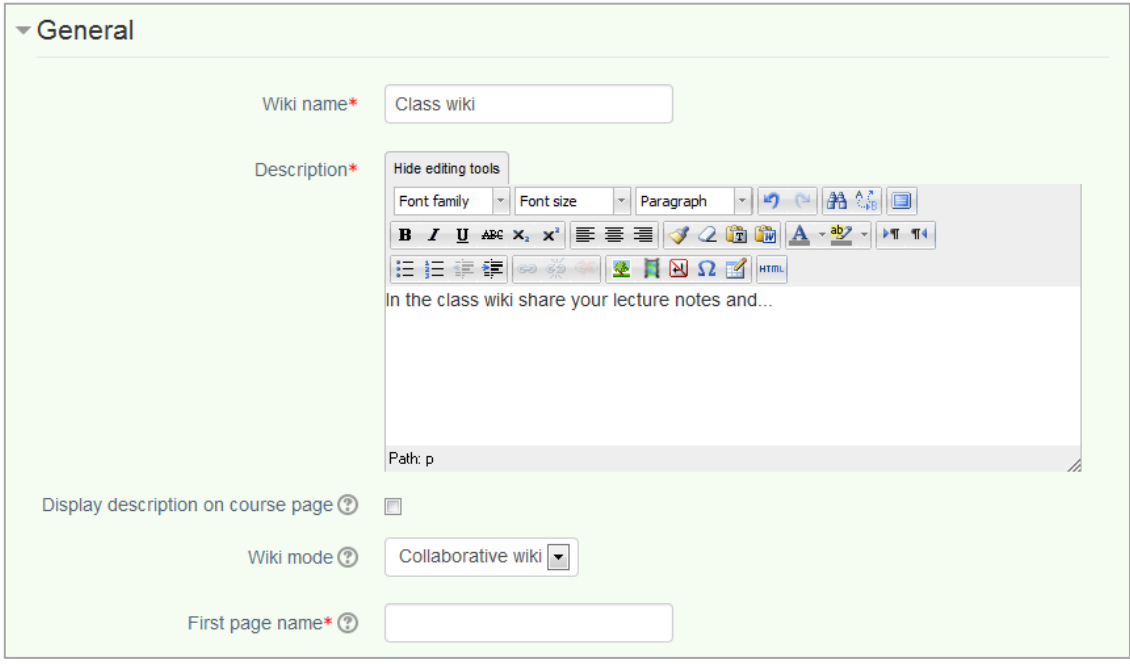

- 6. Now select the wiki mode you have two options:
	- **Collaborative wiki**
	- **Individual wiki**

The wiki mode determines whether everyone can edit the wiki - a collaborative wiki - or whether everyone has their own wiki which only they can edit - an individual wiki.

- 7. Give the First page of the Wiki a title.
- 8. Under the **Format** heading you can select the default format used to edit wiki pages. The options are:
	- HTML The HTML editor is available
	- Creole A common wiki markup language for which a small edit toolbar is available
	- Nwiki Mediawiki-like markup language used in the contributed Nwiki module

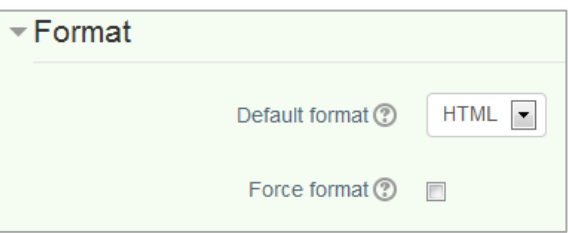

If the format is forced (checkbox ticked), there is no option to choose a format when editing a wiki page.

9. Once you are happy with the options you have chosen, scroll to the bottom of the page and click on **Save and return to course**.

Save and return to course

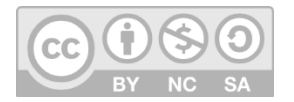

This work by Technology Enhanced Learning, York St John University is licensed under a Creative Commons Attribution-NonCommercial-ShareAlike 3.0 Unported License.

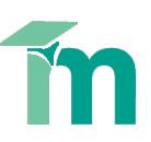

Below is an example of how the Wiki activity can be used in conjunction with the 3E element of the TEL Quality Framework.

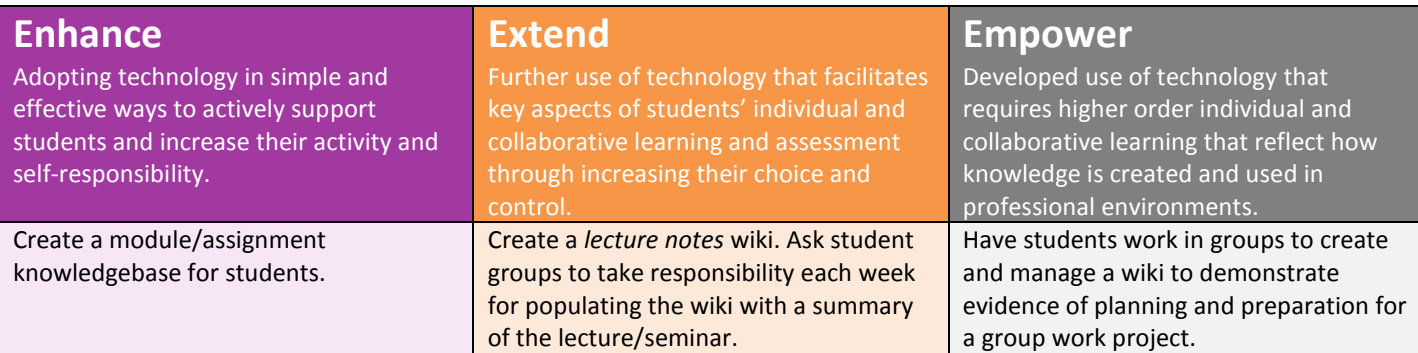

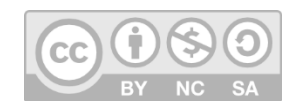

This work by Technology Enhanced Learning, York St John University is licensed under a Creative Commons Attribution-NonCommercial-ShareAlike 3.0 Unported License.